## Da li ste ikada zeleli da napravite svetlo koje kruzi oko vas u trecoj dimenziji?

Danas cemo bez vecih muka to da uradimo koristeci tackastu **Olovku**.

Prvo sta cemo da uradiomo jeste da otvorimo nasu zeljenu sliku, to cemo uraditi tako sto cemo da pritisnemo Ctrl+O u isto vreme. Drugi nacin je da prevucemo zeljenu sliku na nas radni prostor.

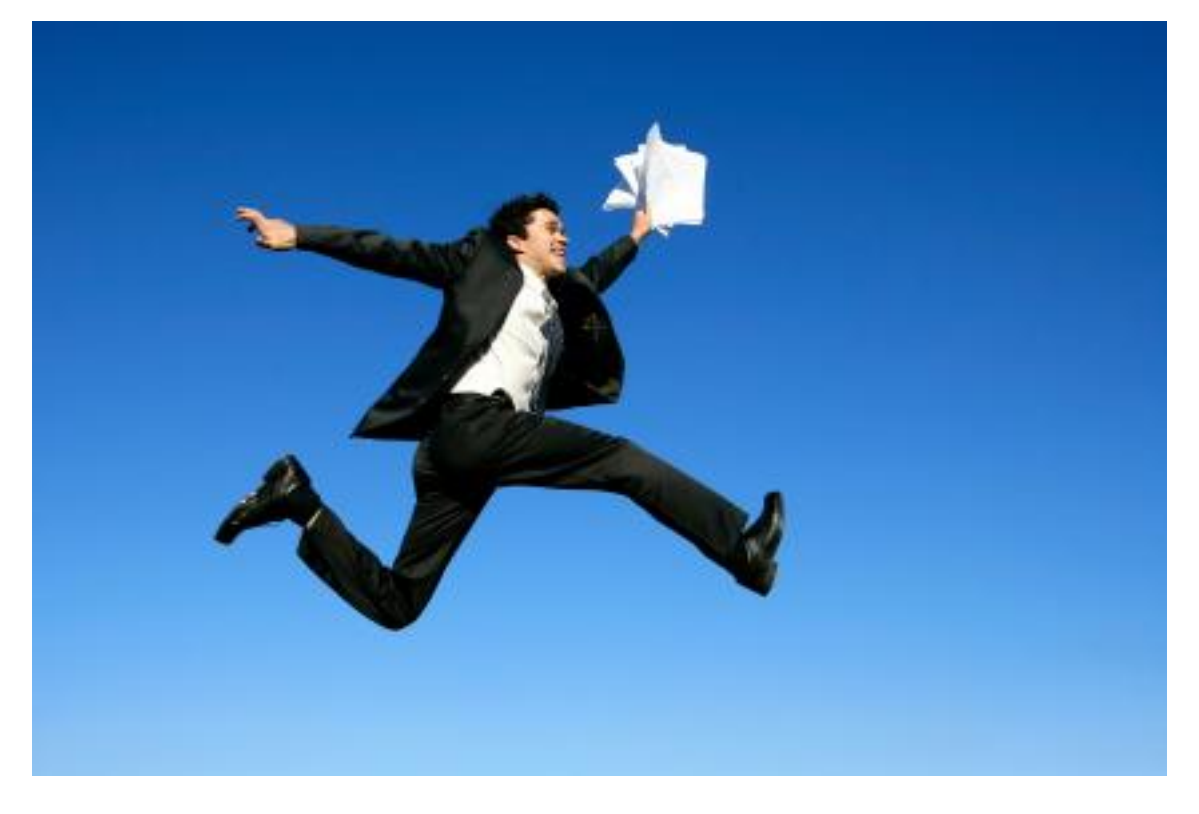

Kada otvorite zeljenu sliku, pritisnite taster **P** na vasoj tastaturi da biste izabrali tackastu Olovku.

Drugi nacin je da je izabere u vasem meniju za alatke

Neka vam opcije za olovku budu namestene kao na sledecoj slici

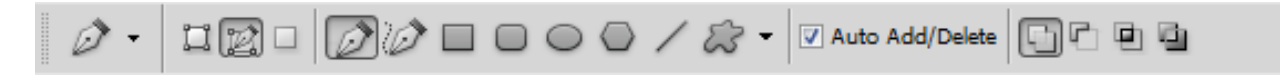

Kliknite bilo gde na slici.

Pojavice se tacka, sada klikinite na drugo mesto, bitno je drzati levi klik tako da mozete da izvucete krivudave linije oko nase osobe na slici

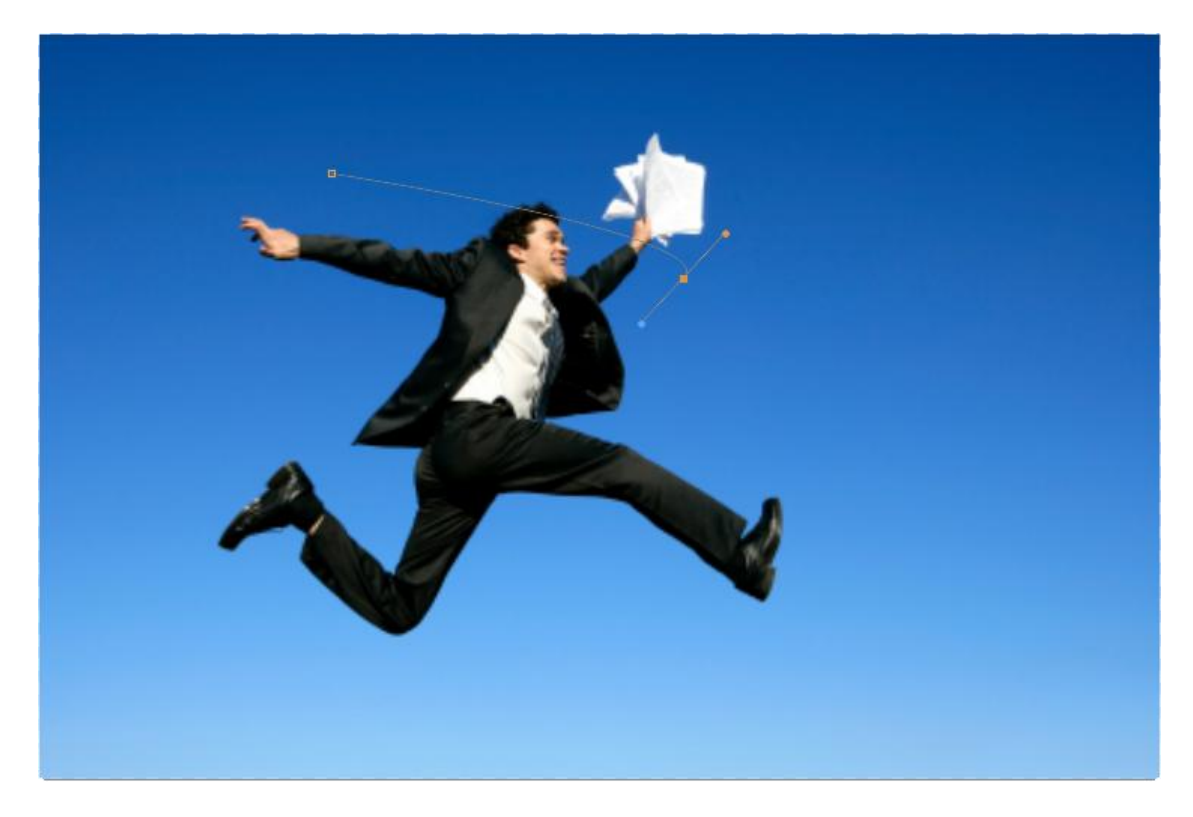

Ponovite ovo oko cele osobe.

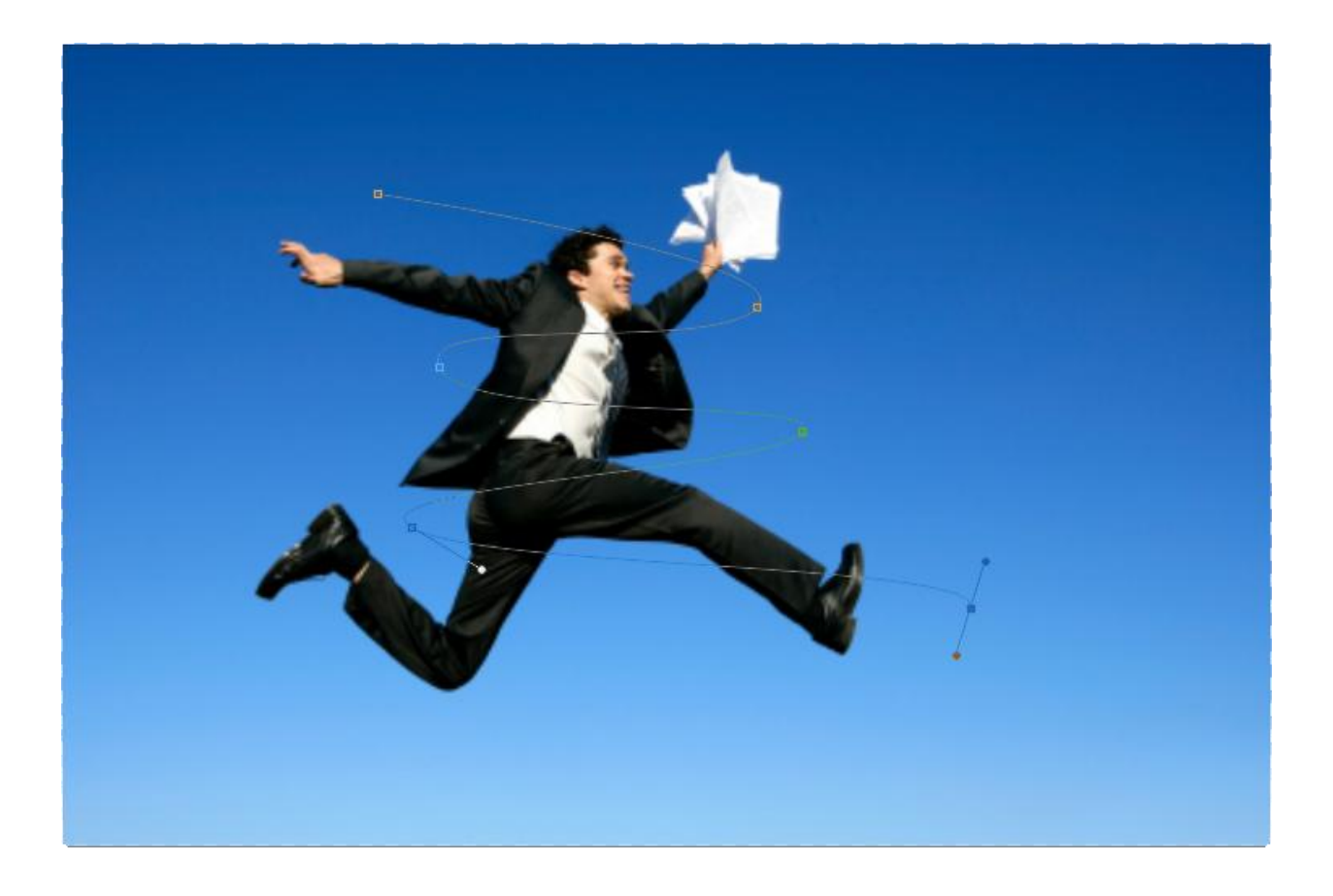

Kada ste sve ovo zavrsili uzmite vasu **Obicnu cetkicu**, to ce te uraditi tako sto ce te da pritisnete taster B na tastaturi.

Kao vasu cetkicu, namestite velicinu na jedan piksel (1px)

Zavisno od velicine vaseg dokumenta, probajte sa razlicitim velicinama.

Boja neka vam bude namestena na belu.

Napravite novi layer.

Uzmite ponovo vasu tackastu olovku, desnim tasterom bilo gde na vesem dokumentu ce te otvoriti nov dialog, kao opciju ce te izabrati **Stroke Path.**

Pojavice vam se nov prozor i u njemu namestite sledece opcije

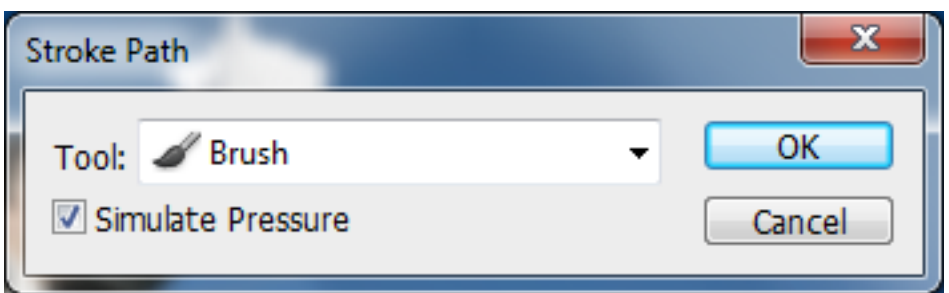

Videcete da ce te dobiti belu liniju oko vase tackaste povrsine

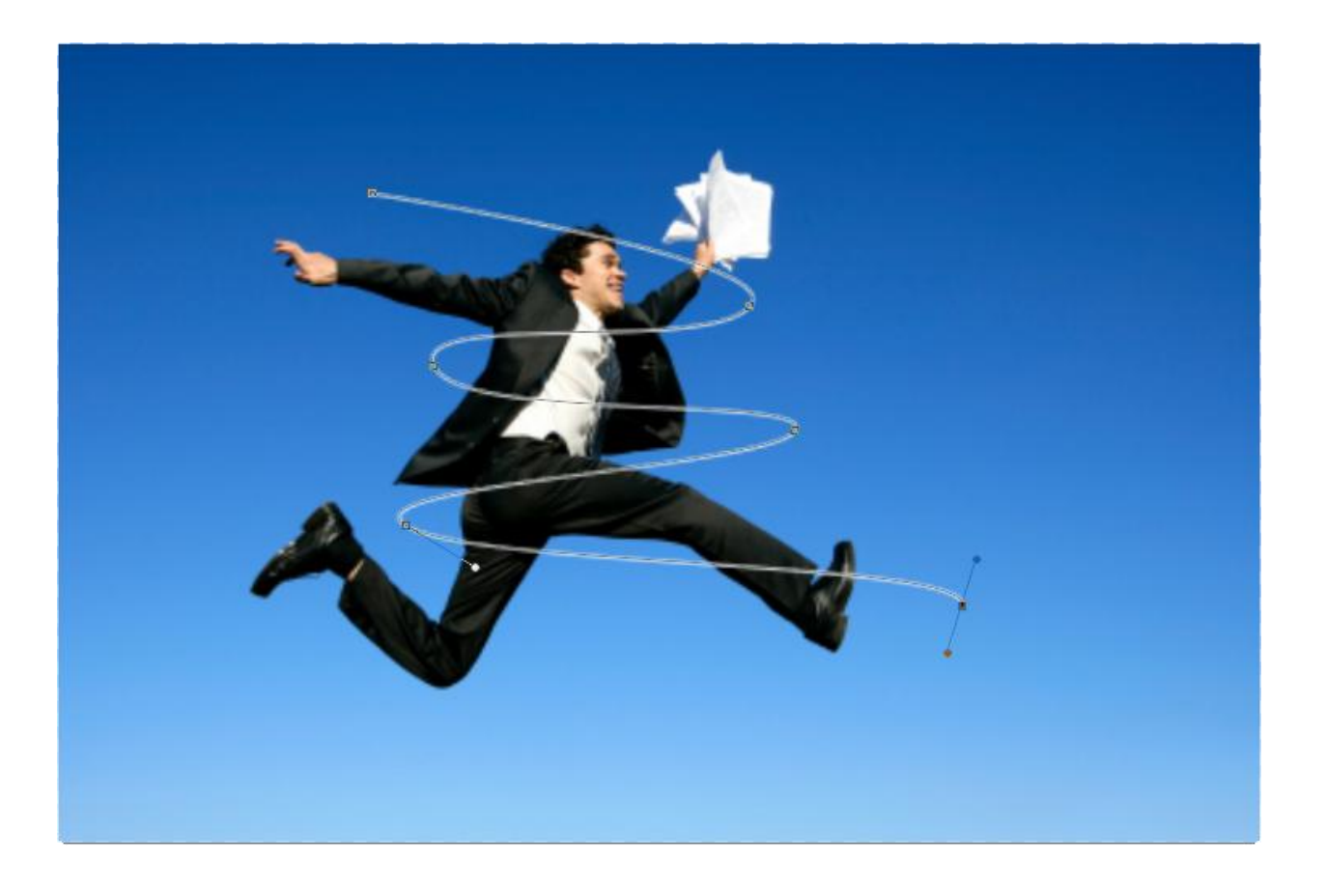

Desnim klikom ponovo otvorite dialog, i idite **Delete Path.**

## Sada desnim klikom na vas Layer idite na **Blending Option,** namestite sledece opcije.

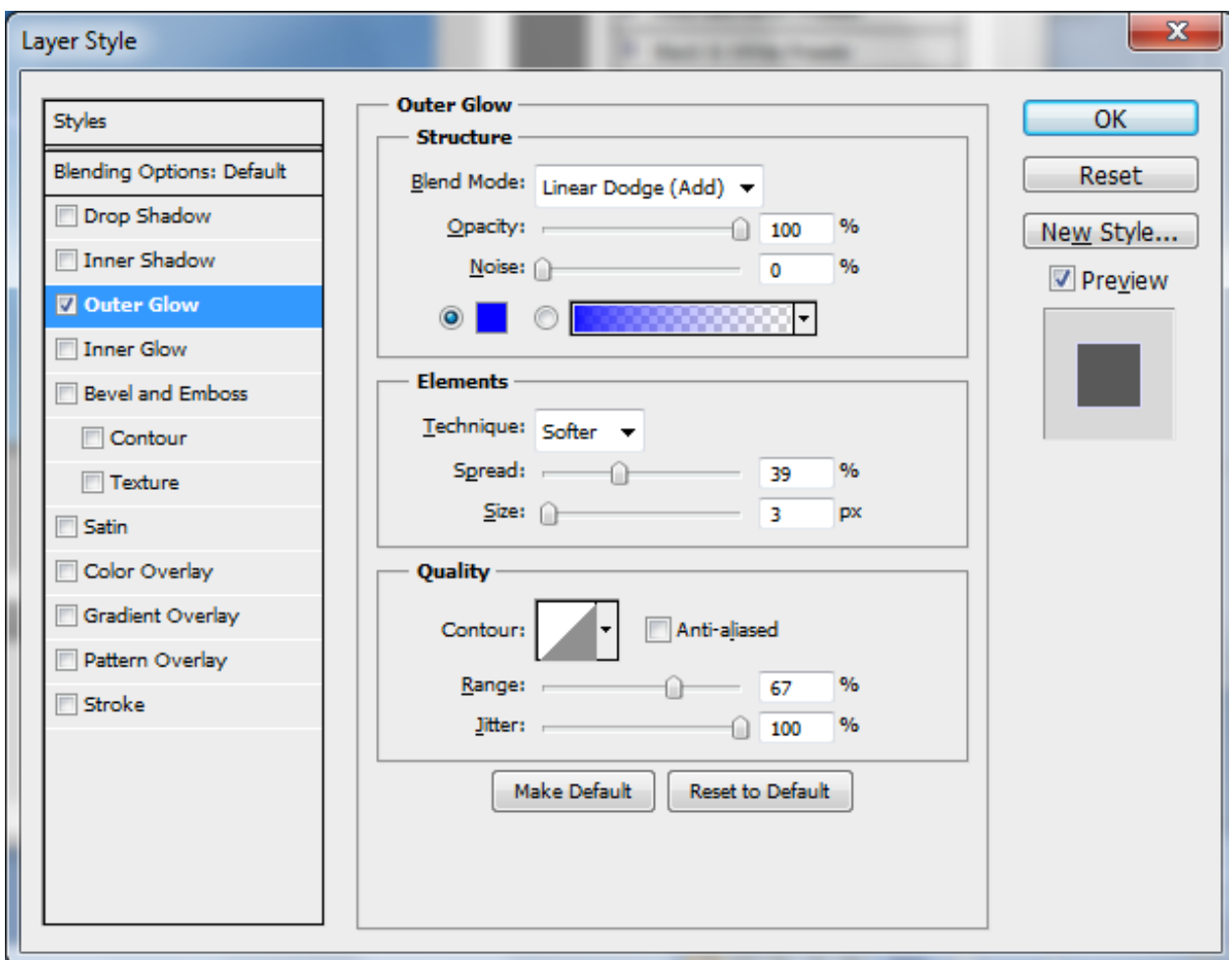

Nakon ovoga uzmite vasu Gumicu, i pocnite da brisete nepotrbne delove tako da svorite 3D efekat

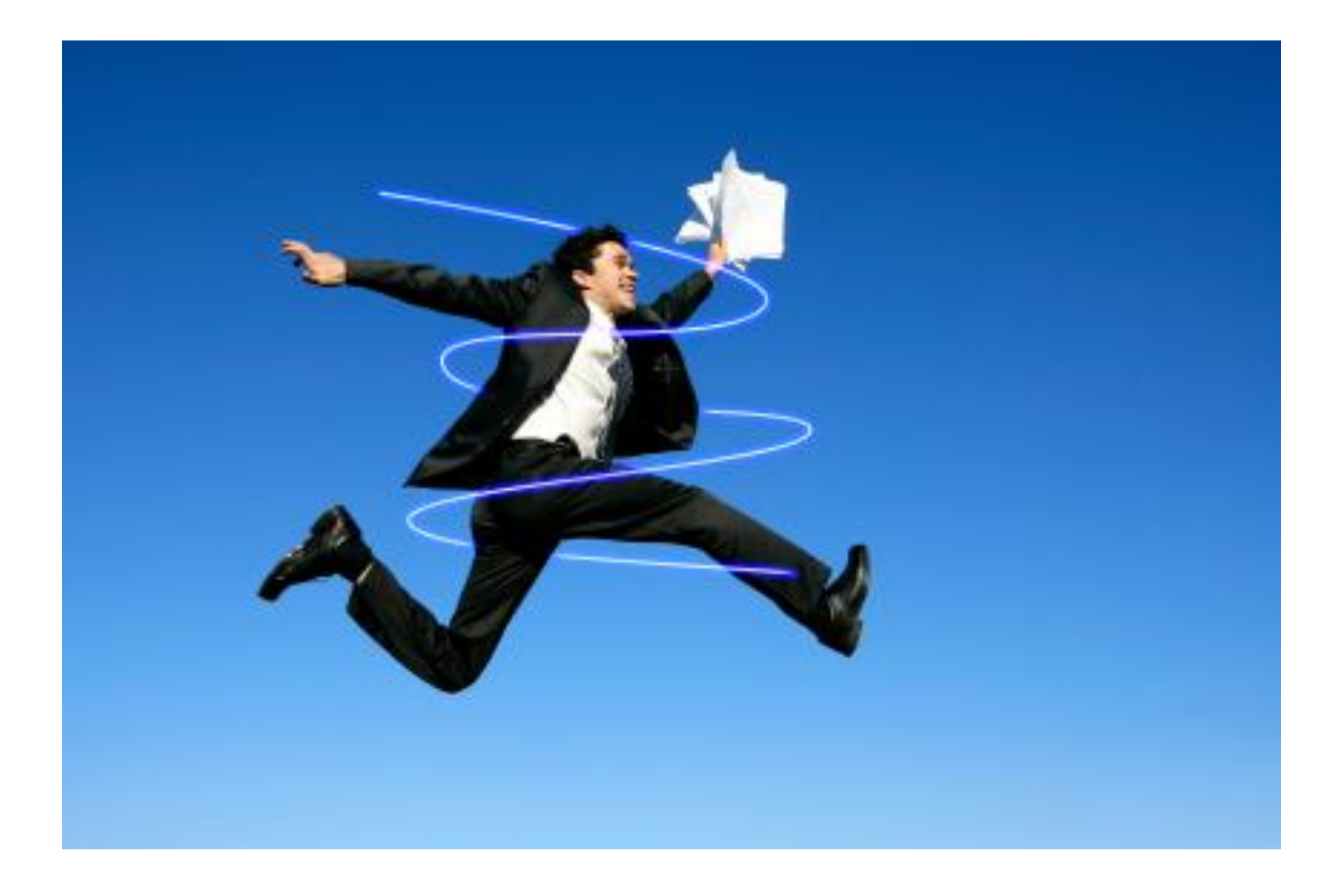